## 10. メッセージ機能

10-1. メッセージの確認

※メッセージを確認する場合は、メッセージの確認前に必ずログインしてください。

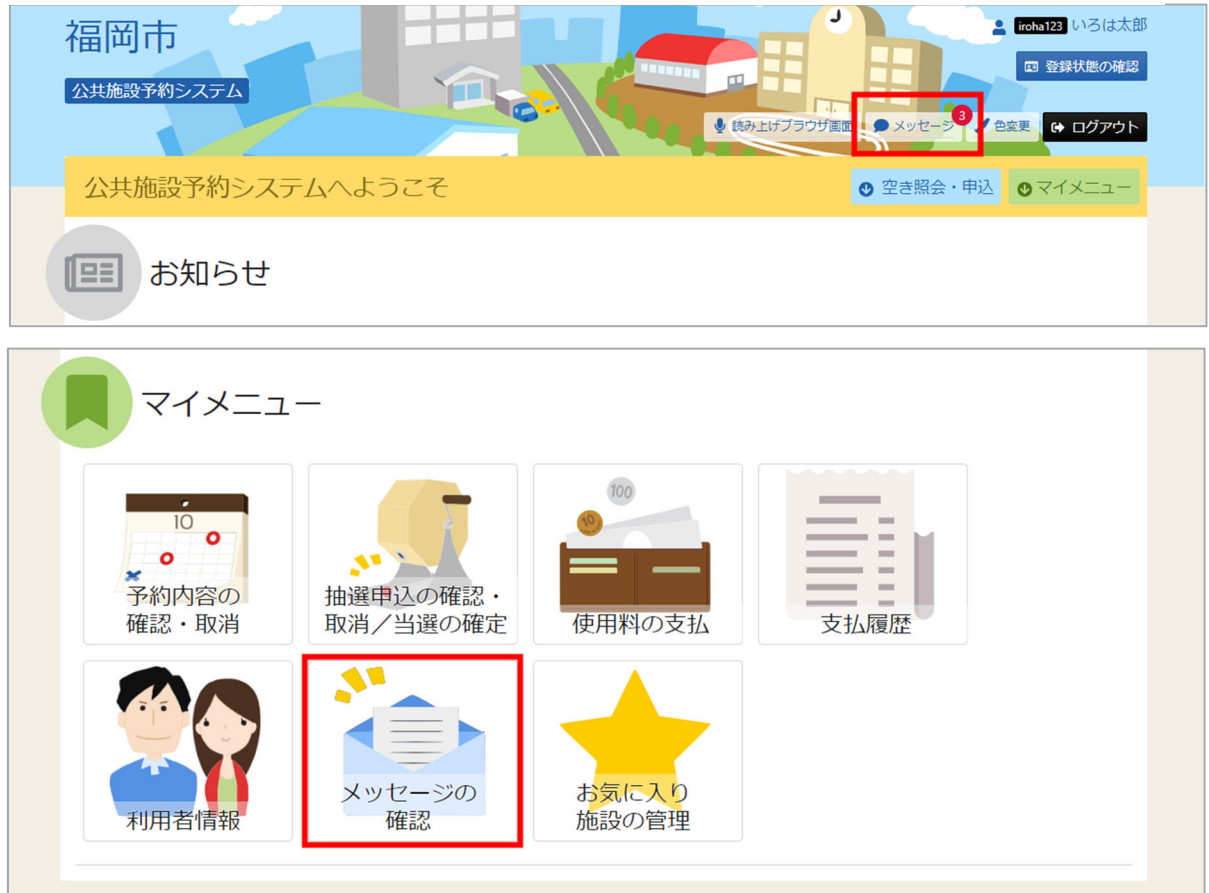

トップメニューの「メッセージ」を押してください。 またマイメニューの「メッセージの確認」を押しても確認可能です。

## 福岡市公共施設案内・予約システム

利用者操作マニュアル

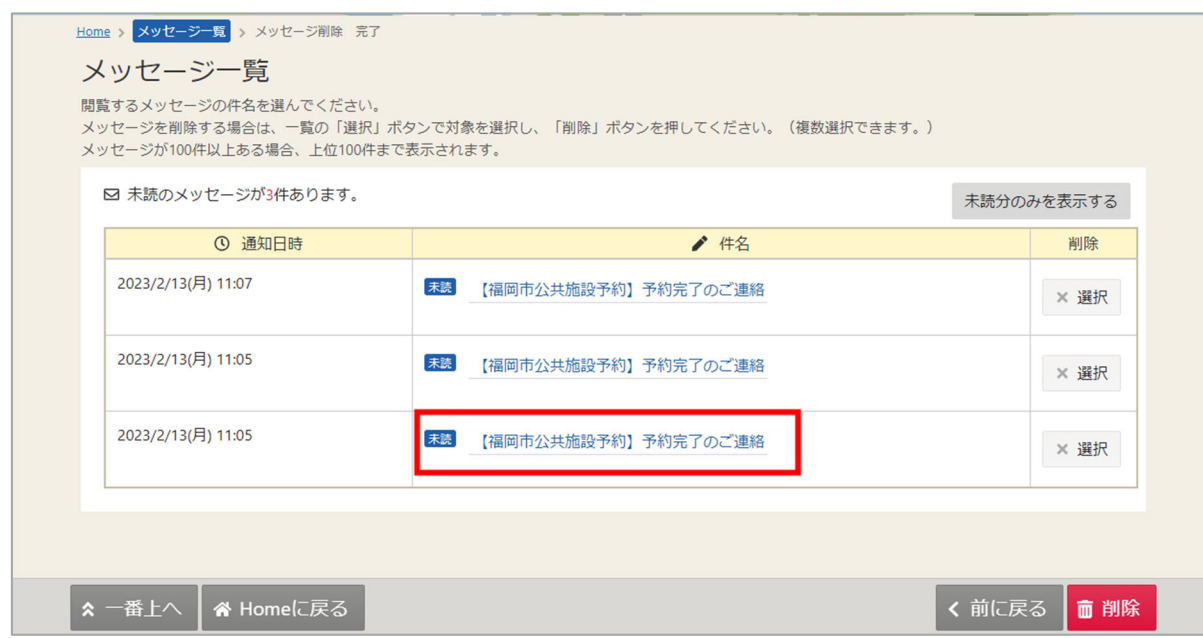

メッセージが表⽰されます。確認したいメッセージの件名を選択してください。

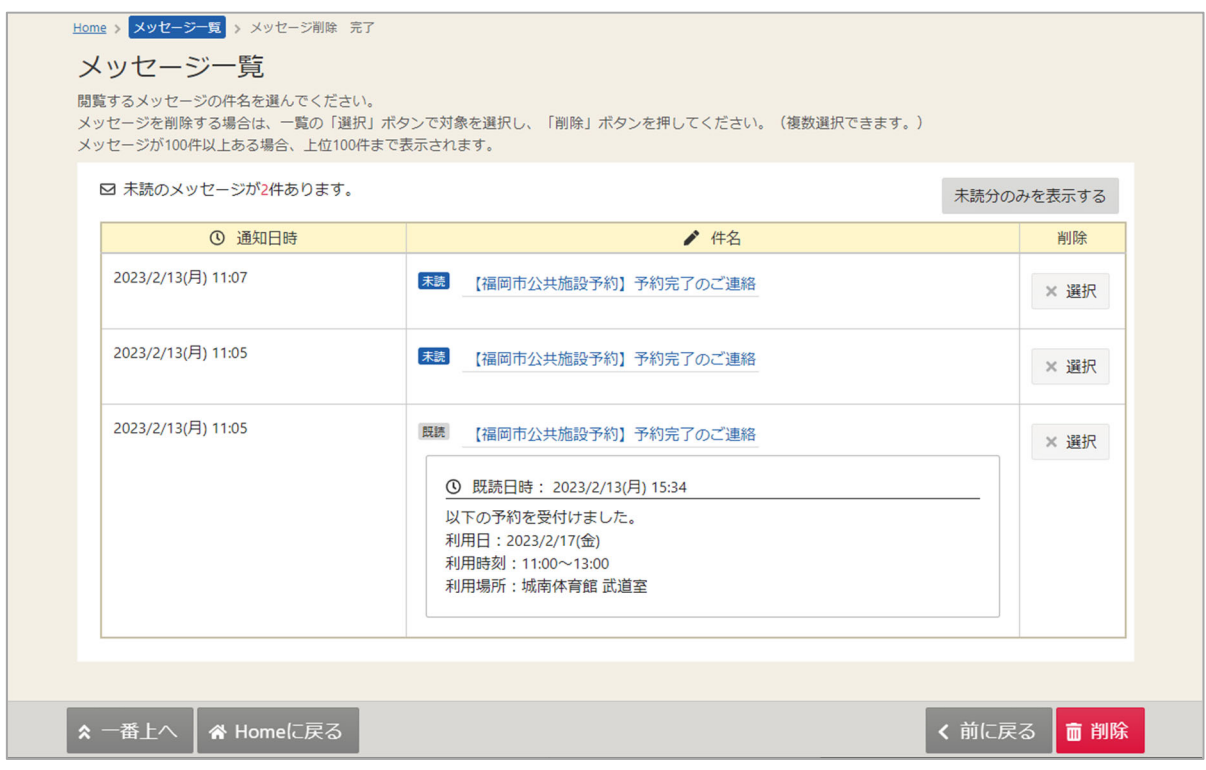

メッセージの詳細が表⽰されます。

利用者操作マニュアル

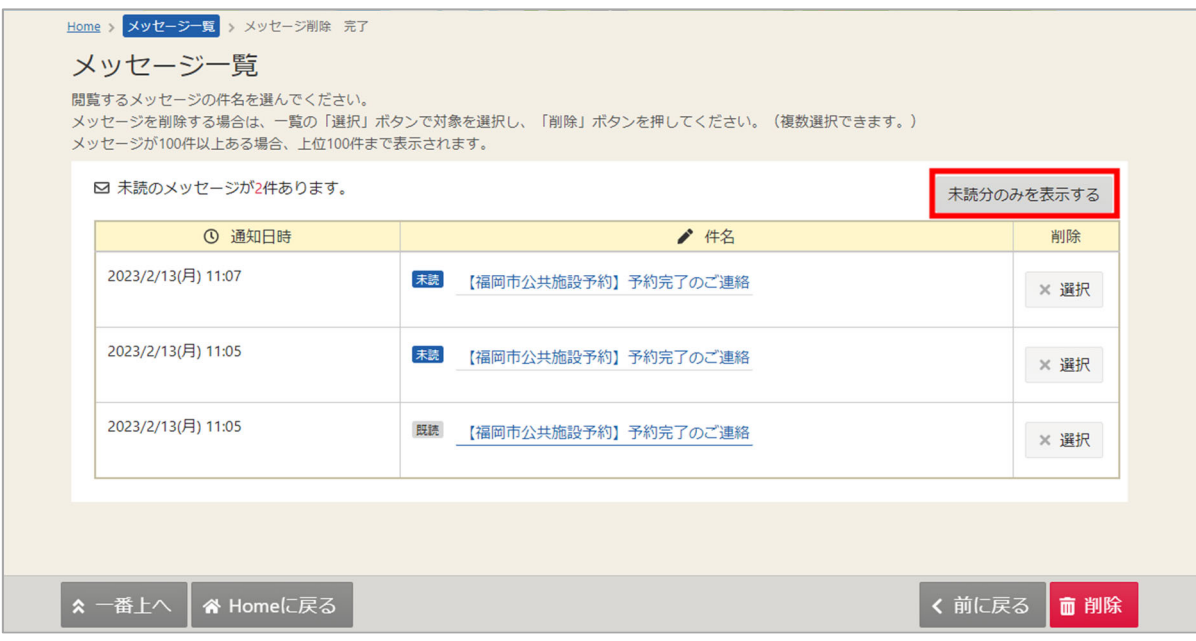

※補足

「未読分のみを表示する」ボタンをクリックすると未読のメッセージのみ表示されます。

10-2. メッセージの削除

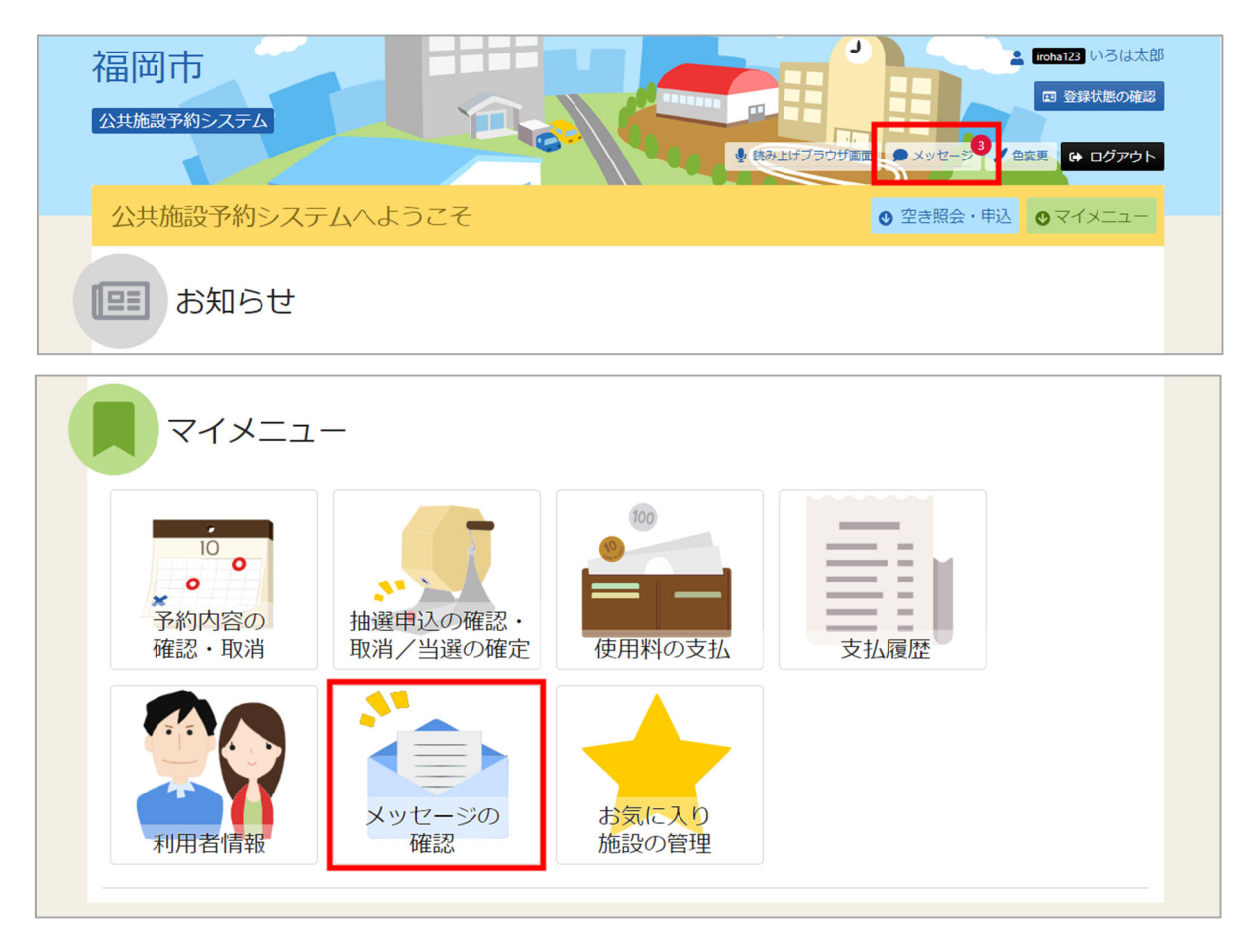

トップメニューの「メッセージ」を押してください。 またマイメニューの「メッセージ確認」を押しても確認可能です。

## 福岡市公共施設案内・予約システム

利用者操作マニュアル

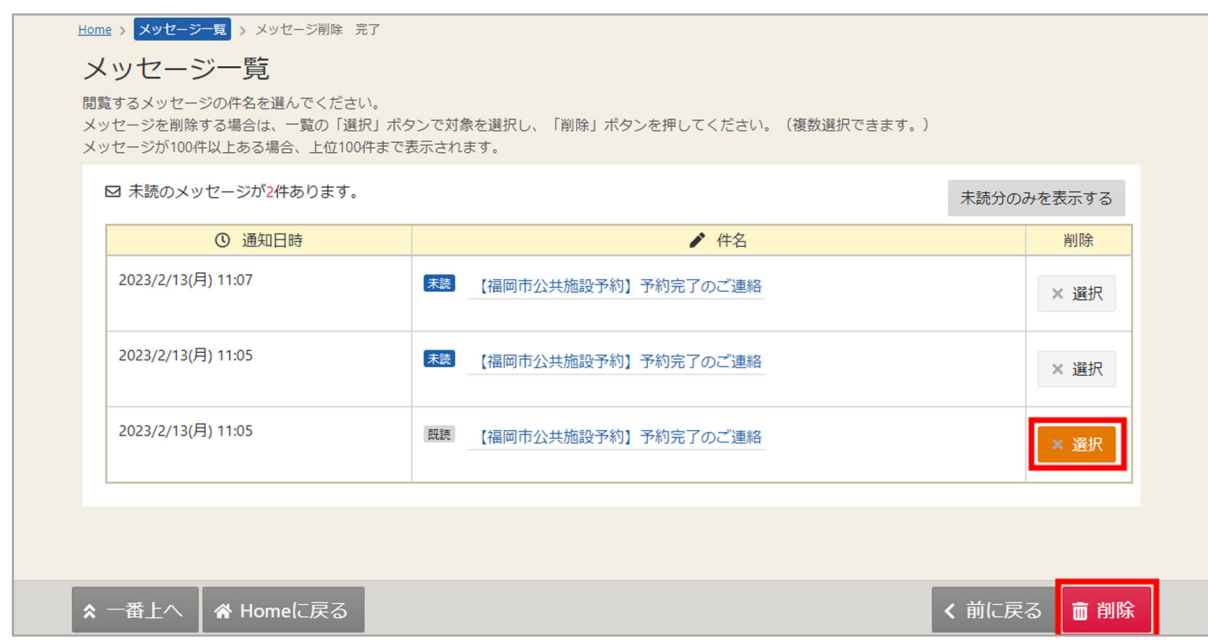

メッセージが表⽰されます。削除したいメッセージの「選択」ボタンを選択してください。 その後「削除」ボタンを押してください。

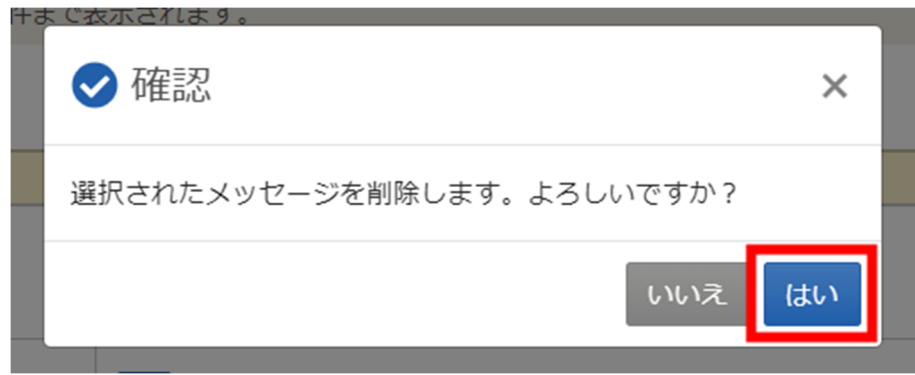

確認メッセージが表示されます。「はい」を押してください。

福岡市公共施設案内・予約システム 利用者操作マニュアル

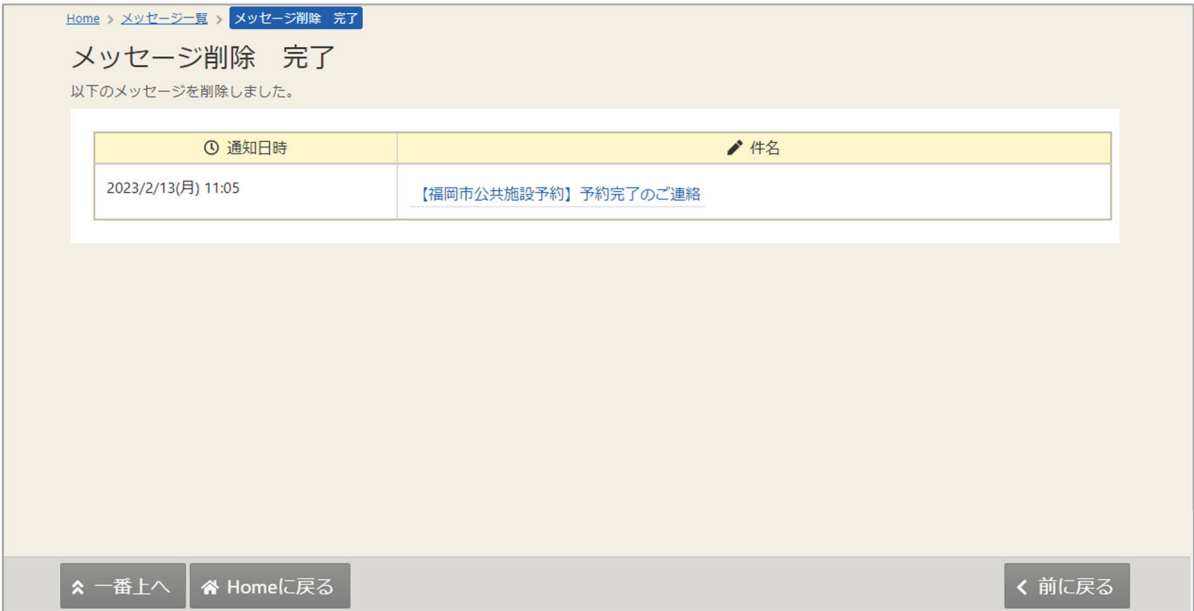

メッセージ削除完了画⾯が表⽰されます。メッセージの削除が完了です。